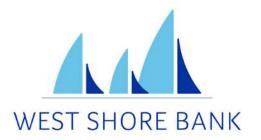

# **WSB** Touch

# ONLINE AND MOBILE USER GUIDE

# **Contents**

| New Enrollment                                                    | 4  |
|-------------------------------------------------------------------|----|
| New Enrollment through WSB Touch Online                           | 4  |
| New Enrollment through WSB Touch Mobile App                       | 6  |
| WSB Touch Mobile App - Logging In                                 | 8  |
| Existing Customers First-Time Login to WSB Touch                  | 8  |
| Switching Profiles                                                | 9  |
| WSB Touch - Customize the Dashboard                               | 10 |
| Change Card Size                                                  | 10 |
| Add or Rearrange Dashboard Cards                                  | 10 |
| Remove Dashboard Cards                                            | 10 |
| WSB Touch - Features                                              | 11 |
| Accounts                                                          | 11 |
| Transactions                                                      | 12 |
| Mobile Deposit                                                    | 13 |
| Transfers                                                         | 14 |
| Manage Cards                                                      | 15 |
| Payments                                                          | 16 |
| Messages                                                          | 18 |
| WSB Touch - Settings Quick Reference                              | 19 |
| Add/Remove Accounts from Dashboard                                | 19 |
| Rename Accounts                                                   | 19 |
| Alerts                                                            | 19 |
| Change Photo, Email, Phone Number                                 | 19 |
| Change User Name, Password, Passcode, Face/Touch ID               | 20 |
| Change Phone Number for Two-factor Authentication (Security Code) | 20 |
| Remove Device Access                                              | 20 |
| WSB Touch Online - Logging In                                     | 21 |
| WSB Touch Online - Features                                       | 23 |
| Accounts                                                          | 23 |
| Card Management                                                   | 26 |
| Transfers                                                         | 26 |
| Payments                                                          | 27 |
| Messages                                                          | 29 |
| Transactions                                                      | 29 |

| WSB Touch Online – Settings Quick Reference                       | 30 |
|-------------------------------------------------------------------|----|
| Add/Remove Accounts from Dashboard/Show in App                    | 30 |
| Rename Accounts                                                   | 30 |
| Alerts                                                            | 30 |
| Change Photo, Email, Phone Number                                 | 31 |
| Change User Name or Password                                      | 31 |
| Change Phone Number for Two-factor Authentication (Security Code) | 31 |
| Remove Device Access                                              | 31 |

# New Enrollment through WSB Touch Online

- Navigate to westshorebank.com
- Under ACCOUNT LOGIN, select **Enroll**

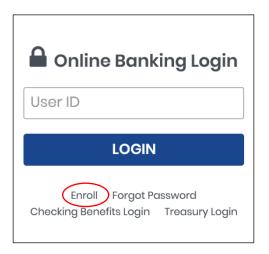

- Enter the requested information:
  - o Social Security Number
  - o A valid account number with West Shore Bank
  - o Your email address
  - A phone number listed on record with West Shore Bank (You must have access to this phone to complete enrollment.)
  - o Click Next

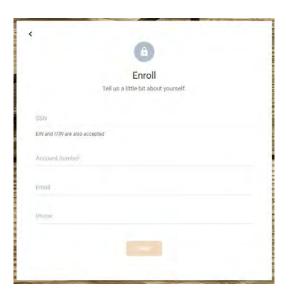

 Enter the verification code sent to the phone number provided and click Verify \*

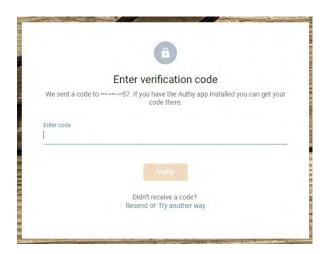

\*If you cannot receive a text at this number, click "Try another way". If you "Try another way" you have the options to receive a phone call with your code, or to install the Authenticator app.

- Accept the User Agreement
- Create a Username and Password and click Next
- Enrollment is complete!

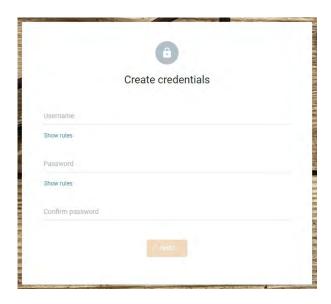

# New Enrollment through WSB Touch Mobile App

- Download WSB Touch from the App Store or Google Play
- Launch the app and tap First-Time User? Enroll Now
- Enter the requested information:
  - o Social Security Number
  - o A valid account number with West Shore Bank
  - o Your email address
  - A phone number on record with West Shore Bank
     (You must have access to this phone to complete enrollment.)
  - o Tap *Next*

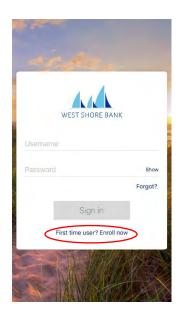

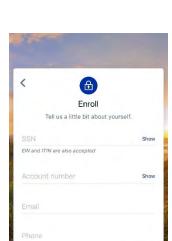

West Shore Bank

• Enter the verification code sent to the phone number provided and click Verify \*

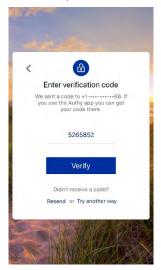

\*If you cannot receive a text at this number, click "Try another way". If you "Try another way" you have the options to receive a phone call with your code, or to install the Authenticator app.

- You will need to review the User Agreement and click Accept
- Create a Username and Password and click **Next**
- Create a 4-digit passcode for the device
- Enable Face ID / Touch ID if desired

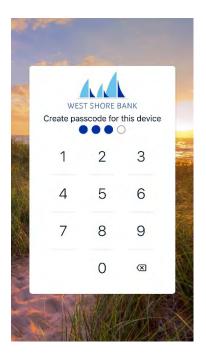

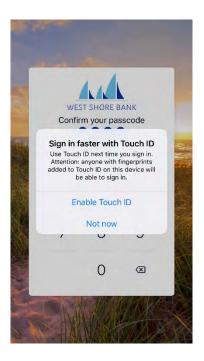

- View a brief tutorial
- Enrollment is complete!

# WSB Touch Mobile - Logging In

# **Existing Customers First-Time Login**

- When Prompted download WSB Touch from the App Store or Google Play
  - o Enter your existing Username and Password and tap Sign in
  - Enter your email address, and then enter a phone number where you can receive a call or a texted code to further secure your account, then click Next
  - Enter the 7-digit verification code sent to the number provided \*
  - Click Verify

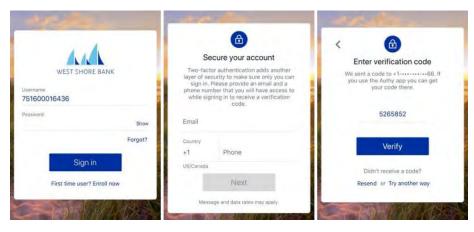

\*If you cannot receive a text at this number, click "Try another way". If you "Try another way" you have the options to receive a phone call with your code, or to install the Authenticator app.

- Create a 4-digit passcode for future logins
- o Enable Face ID / Touch ID if desired

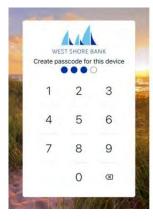

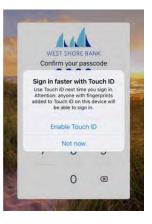

- · Review the User Agreement and click Accept
- View a brief tutorial
- You are now ready to use WSB Touch!

# **Switching Profiles**

Multiple profiles can be setup if you have more than one login ID, or if more than one user shares a device.

- Tap the **Menu** button  $\equiv$  (located in the upper left corner of most screens of the app)
- Tap your name/profile picture located at the bottom of the menu and then the Switch Users button
- Add or select a profile

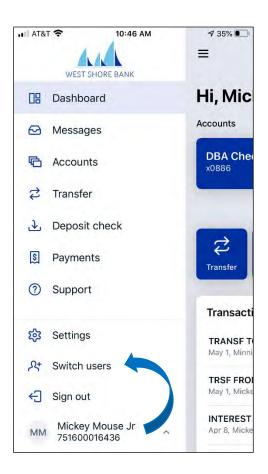

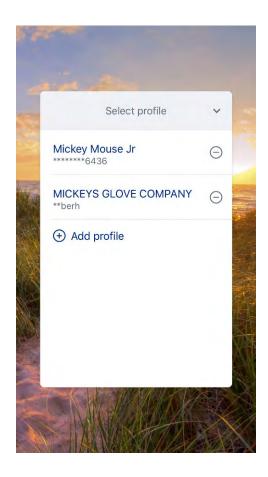

# WSB Touch Mobile - Customize the Dashboard

The WSB Touch Dashboard is organized into "cards." Cards are elements that group information, features, and functionality into "boxes" that will resize or move around based on the screen size.

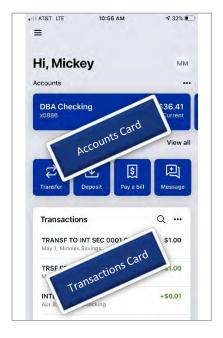

# **Change Card Size**

- Tap the "..." in the upper right corner of any Dashboard card
- From the bottom of the screen, select a Size to choose how much content is displayed in each card: Small or Large

# Add or Rearrange Dashboard Cards

- Tap the "..." in the upper right corner of any Dashboard card
- Or From the bottom of the screen, tap Organize Dashboard
- · Click and drag the card titles to re-arrange them
- Tap the "+" icon in the upper right to add more cards
- Or choose Add a Card from the bottom of the page

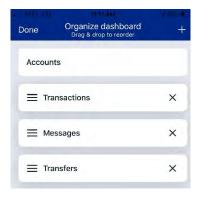

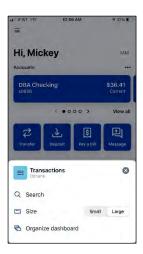

## **Remove Dashboard Cards**

• From the Organize Dashboard screen (above), click the X next to the card you want to remove

# **WSB Touch Mobile - Features**

#### **Accounts**

View and manage your accounts, transactions, and available balances from the ACCOUNTS card. Flip through your accounts by swiping the balance card left or right.

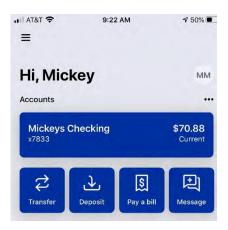

#### **Change Account Display Order**

• Change the order in which accounts are listed by pressing the "..." in the upper right of the ACCOUNTS card

#### **Account Options**

 Press the account name for additional options such as depositing checks (Deposit) and viewing account Transactions

#### **eStatements**

 Press the account name and tap *Documents* to enroll or view eStatements

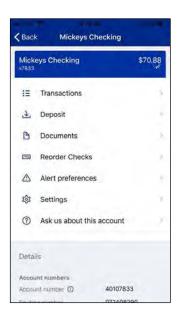

#### **Quick Actions**

• Under the accounts card, use the *Quick Actions* to make transfers, pay bills, deposit checks or start a conversation with our Customer Care team

#### Transactions (View, Search, Tag)

• From the ACCOUNTS card, tap the *Transactions* link underneath the account's name to view transactions for that specific account

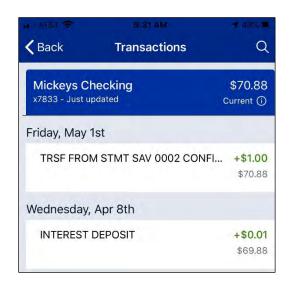

When viewing Transactions, click the magnifying glass in the upper right to search.

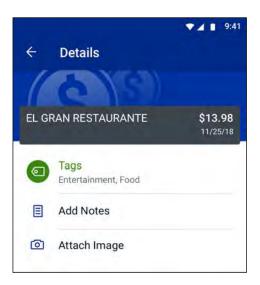

Tap any posted transaction to add a tag, note, or attach an image.

#### Add an External Account for Bank to Bank Transfer

- ullet Menu ullet Settings ullet External Transfers. Tap the "+" button in the upperright
  - o Enter your password for additional authentication
  - Enter the details of the external bank (Account Name, Routing #, Account #, Account type) and click Submit
  - Two small credits (less than \$1.00) will be sent to the external account, as well as one debit for the total of the two amounts
  - Once the deposits are received in the external account, tap
     Menu(≡)→Settings→External Transfers. (You may also receive
     an in-app message reminding you to Verify Amounts.)
  - o Select the recently added account
  - o Enter the amounts of the deposits and click Confirm
  - o Once confirmed, the account will be available in the *Transfer* option

#### **Transactions**

View combined transactions across all your accounts from the Dashboard TRANSACTIONS card.

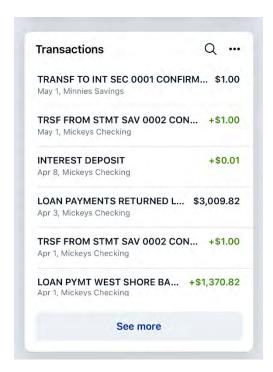

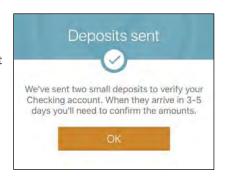

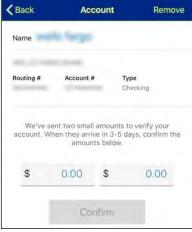

- If you prefer to view transactions one account at a time, go to the ACCOUNTS card and click the *Transactions* link
- Some customers may prefer to remove this card from the Dashboard. See Remove Dashboard Cards.

# **Mobile Deposit**

Deposit a check right from your phone or tablet using the DEPOSITS card on the Dashboard. \*

• Tap Deposit a check

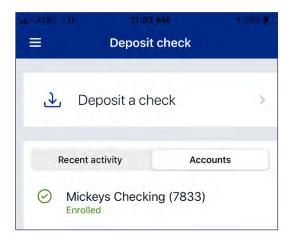

• Enter the check amount

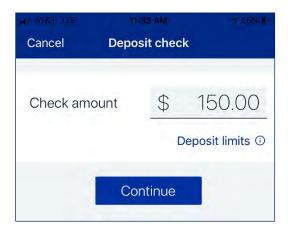

- Tap to take a picture of the front of the check, **Continue**
- Tap to take a picture of the back, Continue
- Choose the deposit account

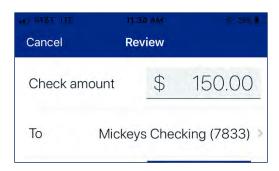

• Click Submit

<sup>\*</sup>Mobile Deposit functionality can also be accessed from the *Quick Actions* link on the ACCOUNTS card, or by tapping the account name on the ACCOUNTS card.

#### **Transfers**

Move money between West Shore Bank accounts or accounts at other institutions using the TRANSFER card on the Dashboard. \*

• Tap Make a transfer

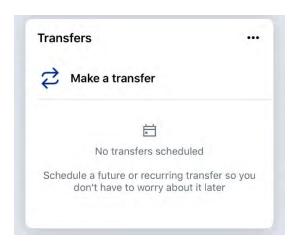

- Select the "From" account and "To" account (eligible internal and external accounts will be listed)
- Enter the amount
- For an immediate one-time transfer, simply tap **Submit** \*\*

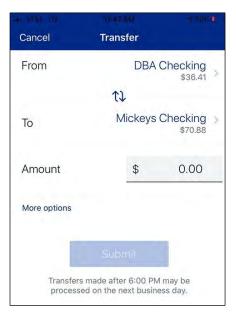

- o To set a recurring frequency or a future date tap *More Options* 
  - Choose weekly, every two weeks, twice a month, or monthly
  - Choose the start date
- o Tap **Submit**

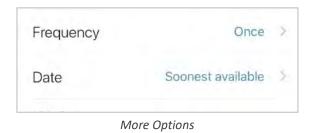

<sup>\*</sup>Transfer functionality can also be accessed from the Quick Actions link below the ACCOUNTS card, or by tapping the account name on the ACCOUNTS card.

<sup>\*\*</sup>Internal transfers will memo post at any time; however, only funds transferred before 6:00 PM Eastern Time can be applied toward previous transactions.

# **Manage Cards**

Turn your debit card on or off, report it lost or stolen, or activate a new card from the Card Management card.

• From the Card Management card tap the debit card that you would like to manage

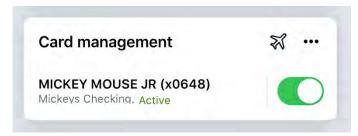

- Travel Notice: Tap the airplane Icon in the right corner to alert West Shore Bank of your travel plans and dates
- To temporarily lock the debit card, slide the green button to the off position
- To unlock the debit card, slide the button back to green/active

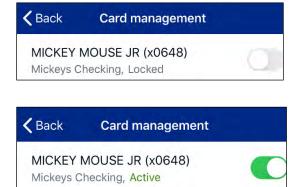

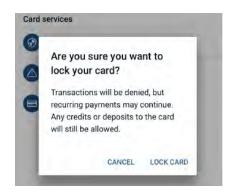

- To report the card lost or stolen, tap *Report lost/stolen* (NOTE: This action cannot be undone.)
- To activate a new card tap Activate new card

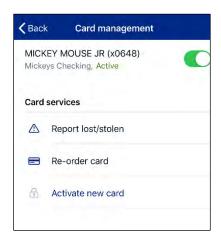

# **Payments**

Schedule and edit bills, add payees, and get an overview of recently made payments from the PAYMENTS card. \*

#### Pay a bill

- From the PAYMENTS card, tap Make a payment
- Select your payee

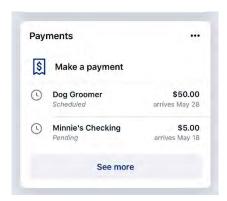

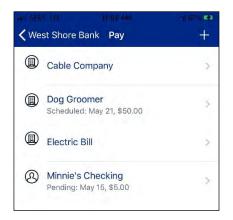

- If you have more than one payment account, select the "Pay From" account
- Enter the amount and, optionally, a memo to display to the payee
- Select the payment delivery date
- Tap **Submit**

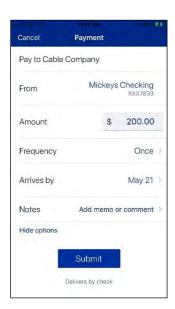

<sup>\*</sup>Bill Pay functionality can also be accessed from the Quick Actions link under the ACCOUNTS card.

#### **Edit a Bill Payment**

- From the PAYMENTS card, select the payment you wish to edit
- Tap *Delete* to delete the payment; or
- Tap *Edit payment* to change the amount or date
- Confirm your changes

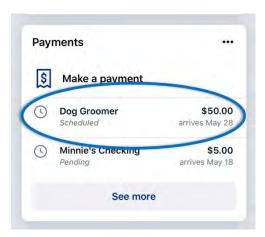

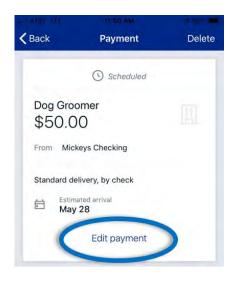

#### Add a Payee\*

- From the PAYMENTS card, tap Make a Payment
- Tap the "+" symbol in the upper right of the screen
- Enter your password for additional authentication
- Enter the payee information and tap Continue
- Confirm payee information and address and tap Submit

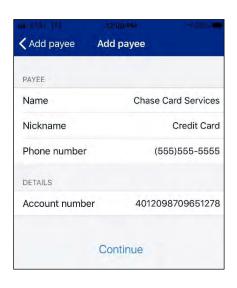

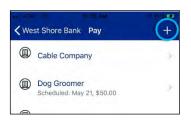

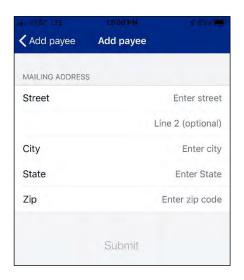

<sup>\*</sup> Currently payees can be added but cannot be edited through WSB Touch. This can be done through WSB Touch Online under "Manage Payments".

# Messages

Display messages and alerts from West Shore Bank right on your Dashboard on the MESSAGES card.

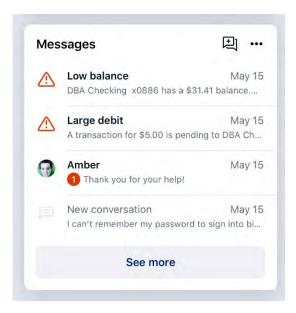

# WSB Touch Mobile - Settings Quick Reference

The Menu button (≡) is located in the upper left corner of most screens. The Menu will slide out from the left and provides access to Profile Switching, Settings, and many of the same features accessed from the Dashboard cards.

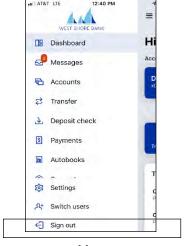

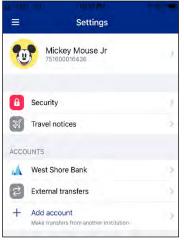

Menu

Settings

# Add/Remove Accounts from Dashboard

Menu  $\rightarrow$  Your Name  $\rightarrow$  Settings $\rightarrow$  West Shore Bank  $\rightarrow$  Show in App/Show balance and activity

#### **Rename Accounts**

Menu  $\rightarrow$  Your Name  $\rightarrow$  Settings  $\rightarrow$  West Shore Bank  $\rightarrow$  Rename

#### **Alerts**

 $Menu \rightarrow Your Name \rightarrow Settings \rightarrow West Shore Bank \rightarrow Alert Preferences*$ 

\*Users can set balance and transaction alerts based on low/high thresholds and can be alerted with a push notification and/or email.

# Change Photo, Email, Phone Number

Menu  $\rightarrow$  Your Name  $\rightarrow$  Settings  $\rightarrow$  West Shore Bank  $\rightarrow$  Tap your Name  $\rightarrow$  Tap the pencil next to the image to add a photo, or  $\rightarrow$  Tap *Edit* to update your email, address or phone number with West Shore Bank

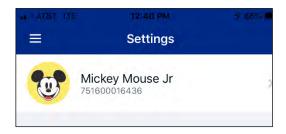

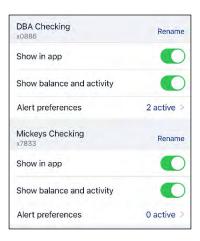

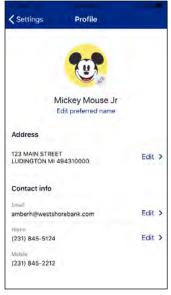

# Change User Name, Password, Passcode, Face/Touch ID

Menu → Your Name → Settings → Security

# Change Phone Number for Two-factor Authentication (Security Code)

Menu  $\rightarrow$  Your Name  $\rightarrow$  Settings  $\rightarrow$  Security  $\rightarrow$  Two-factor authentication

#### **Remove Device Access**

 $\mathsf{Menu} \to \mathsf{Your} \ \mathsf{Name} \to \mathsf{Settings} \to \mathsf{Security} \to \mathsf{Recently} \ \mathsf{Used} \ \mathsf{Devices} \to \mathsf{Remove}$ 

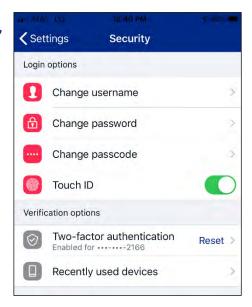

# WSB Touch Online - Logging In

- Navigate to westshorebank.com
- Click Account Login button in the upper right corner
- Enter your current User ID and click Login

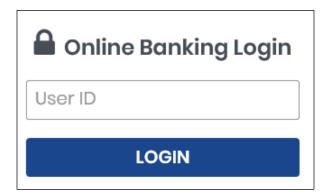

• Enter your password and click Sign In

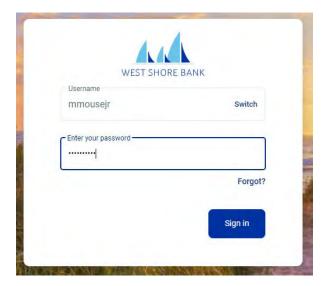

• If this the first login to WSB Touch Online: Enter your email address and a phone number where you can receive a call or a text code to further secure your account, then click Next

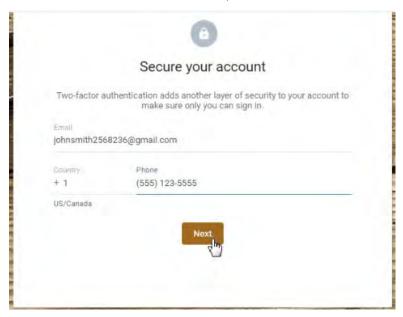

- You will receive a 7-digit verification code to the number provided\* (If you are logging in from a personal secure device and would like Online Banking to skip this step next time, select *Remember this computer*.)
- Enter the code and click Verify

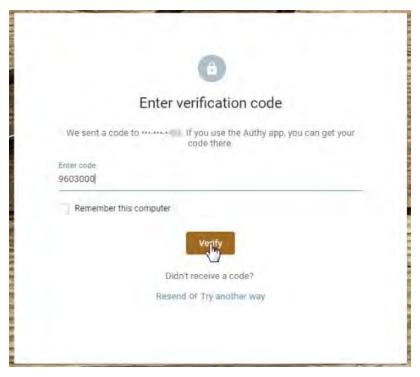

\*If you cannot receive a text at this number, click **Try another way**. If you "Try another way," you have the option to receive a phone call with your code or to install the Authenticator app.

- · Review our User Agreement and click Accept
- You are now ready to use Online Banking!

# **WSB Touch Online - Features**

The WSB Touch Online Dashboard is organized into "cards." Cards are elements that group information, features, and functionality into "boxes" that will resize or move around based on the screen size.

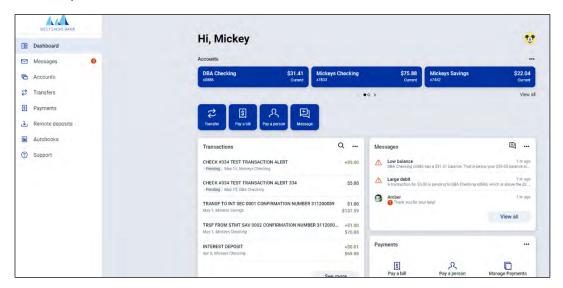

#### **Accounts**

View and manage your accounts, transactions, and available balances from the ACCOUNTS card on the Dashboard. If you have more than four accounts, use the arrows at the bottom of the card to view more.

#### **Change Account Display Order**

• Change the order in which accounts are listed by pressing the "..." in the upper right of the ACCOUNTS card and choose **Organize Accounts** 

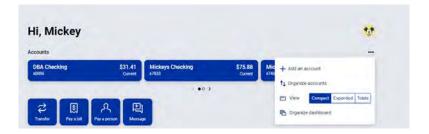

#### Add an External Account for Bank to Bank Transfer

- From the Transfers card, select "Make A Transfer"
  - Choose Add account under "Make external transfers with another financial institution"
  - Enter the details of the external bank (Account Name, Routing #, Account #, Account type) and click Submit

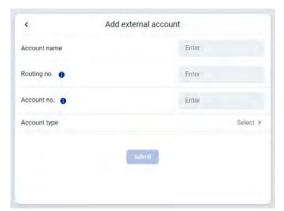

o Two small credits (less than \$1.00) will be sent to the external account, as well as one debit for the total of the two amounts

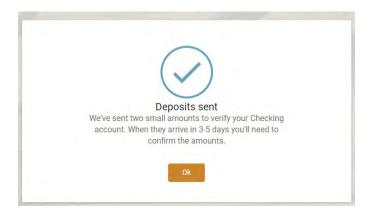

- Once the deposits are received in the external account, select your name in the upper right of the screen to access Settings → External Transfers
- Select the recently added account. (You may also receive an Online Banking message reminding you to Verify Amounts.)
- o Enter the amounts of the deposits and click **Confirm**
- o Once confirmed, the account will be available in the TRANSFER card

#### Transactions (View, Search, Download, Tag)

- From the ACCOUNTS card, choose any account to see its Transaction activity
- Search for transactions by clicking the magnifying glass in the upper right of the ACTIVITYcard
- Download transactions by clicking the down arrow in the upper right of the ACTIVITY card
  - o Choose a date range
  - Choose a file type (CSV, TXT, OFX, QBO, QFX)
  - o Click **Download**

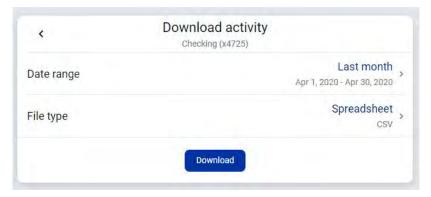

• Select any posted transaction from the Transactions card to add a tag, note, or attach animage

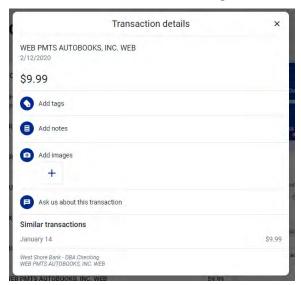

#### **eStatements**

- From the ACCOUNTS card, choose any account
- Select **Documents** to enroll or view eStatements

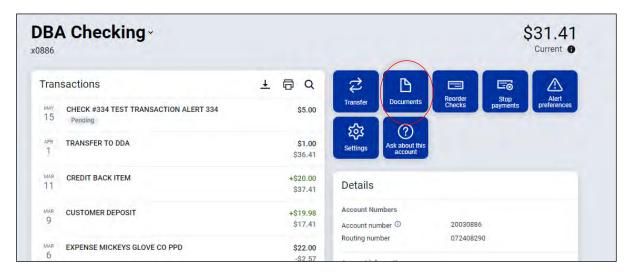

#### **Account Details**

- From the ACCOUNTS card, choose any account
- See additional deposit or loan details on the DETAILS card

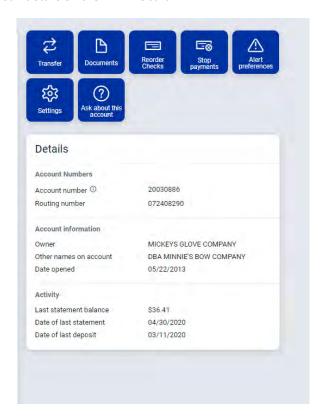

# Card Management

- On the Dashboard, maneuver to the Card Management Card
- To submit a Travel notice, click on the "..." in the upper right corner
- Tap on the card you want to manage
  - o To temporarily lock the debit card, slide the green button to the offposition
  - o To unlock the debit card, slide the button back to green/active
  - o To report the card lost or stolen, click *Report lost/stolen* (NOTE: This action cannot be undone.)
  - o To activate a new card, click Activate New Card

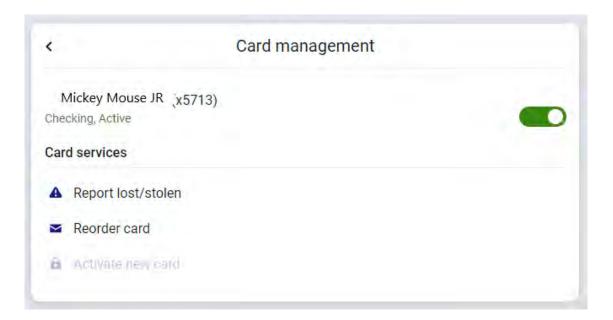

#### **Transfers**

- From the Transfers card, select Make a transfer
- Select the "From" account and "To" account (NOTE: Eligible internal and external accounts will be listed.)
- Enter the amount
- For an immediate one-time transfer, simply click Submit\*

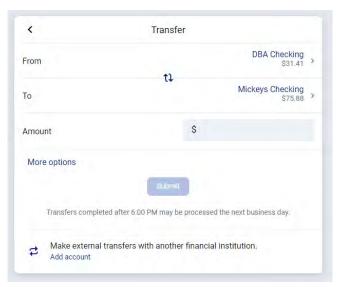

<sup>\*</sup>Internal transfers will memo-post at any time; however, only funds transferred before 6:00 PM Eastern Time can be applied toward previous transactions.

- o To set a recurring frequency or a future date, click *More Options* 
  - Choose weekly, every two weeks, twice a month, or monthly
  - Choose the start date
- o Click Submit.

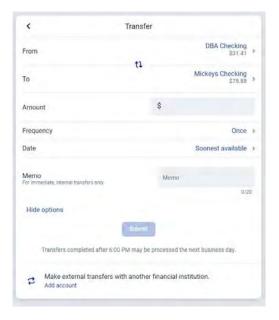

## **Payments**

#### Pay a bill

- From the Payments card, click Pay a bill\*
- · Select your payee

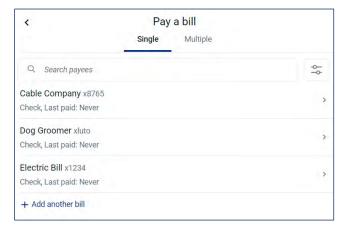

- To make a payment to more than one payee, select the "Multiple" tab
- Enter the amount and payment date, and optionally, a memo to display to the payee
- Click Submit

\*The Pay a Bill option can currently be used to make a quick one-time payment and to add a payee. All other bill pay functionality can be accessed from **Manage Payments** on the Payments card.

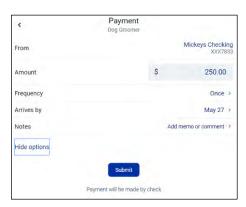

#### Add a Payee

- From the Payments card, click **See more**
- Select + New payee, then add a bill or add a person
- Enter and confirm payee information and click **Submit**

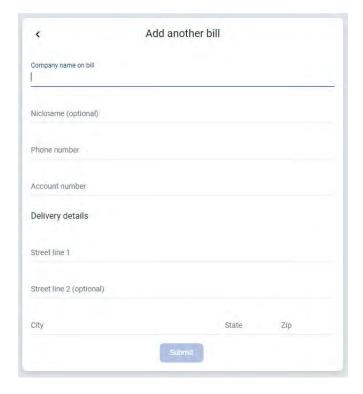

#### **Manage Payments**

- From the Payments card, click *Manage Payments*
- Access comprehensive bill pay options, including editing or deleting payees and scheduled payments, managing recurring payments, and viewing payment history

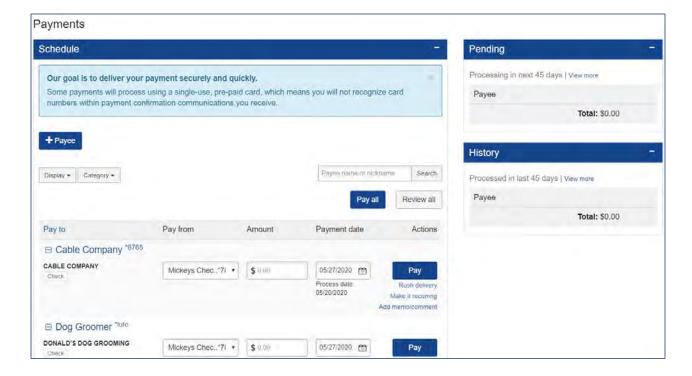

## Messages

Display messages and alerts from West Shore Bank right on your Dashboard on the MESSAGES card.

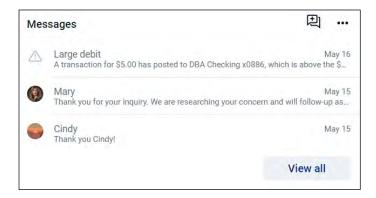

#### **Transactions**

View combined transactions across all your accounts from the Dashboard Transactions card.

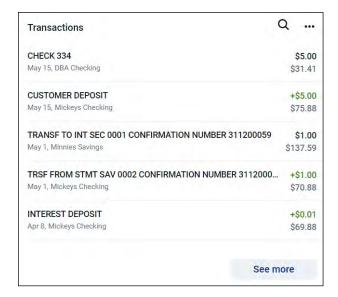

• If you prefer to view transactions one account at a time, select an account from the ACCOUNTS card

# WSB Touch Online – Settings Quick Reference

Click your Profile Picture in the upper right of the screen to access Online Banking Settings.

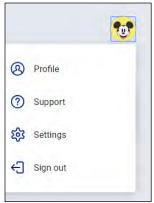

# Add/Remove Accounts from Dashboard/Show in App

Click your Picture → Settings → West Shore Bank → Show in App/Show balance and activity

#### Rename Accounts

Click your Picture  $\rightarrow$  Settings  $\rightarrow$  West Shore Bank  $\rightarrow$  Rename

#### **Alerts**

Click your Picture  $\rightarrow$  Settings  $\rightarrow$  West Shore Bank  $\rightarrow$  Alert Preferences\*

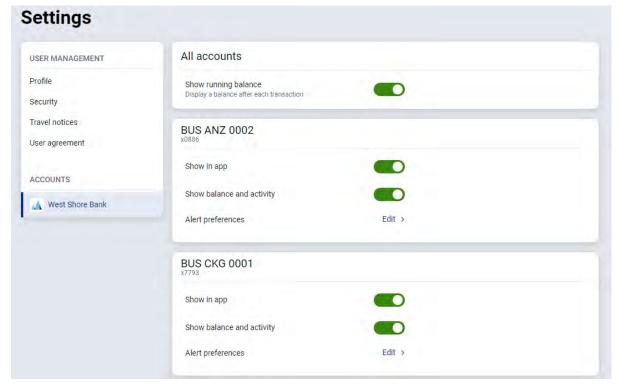

<sup>\*</sup>Users can set balance and transaction alerts based on low/high thresholds and can be alerted with a push notification and/or email.

# Change Photo, Email, Phone Number

Click your Picture  $\rightarrow$  Settings  $\rightarrow$  Profile  $\rightarrow$  Select the pencil next to the image to add a photo Click *Edit* to update email or phone number at the Bank

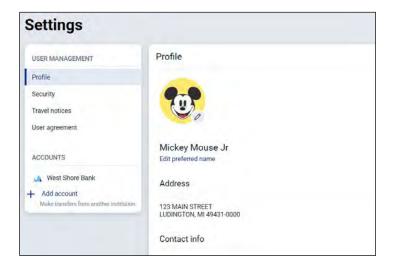

# Change User Name or Password

Click your Picture → Settings → Security

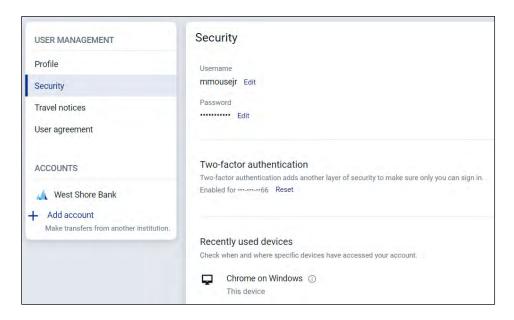

# Change Phone Number for Two-factor Authentication (Security Code)

Click your Picture  $\rightarrow$  Settings  $\rightarrow$  Security  $\rightarrow$  Two-factor authentication

#### Remove Device Access

Click your Picture → Settings → Security → Recently used devices → Remove